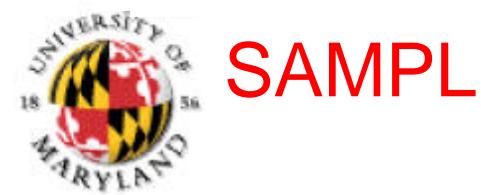

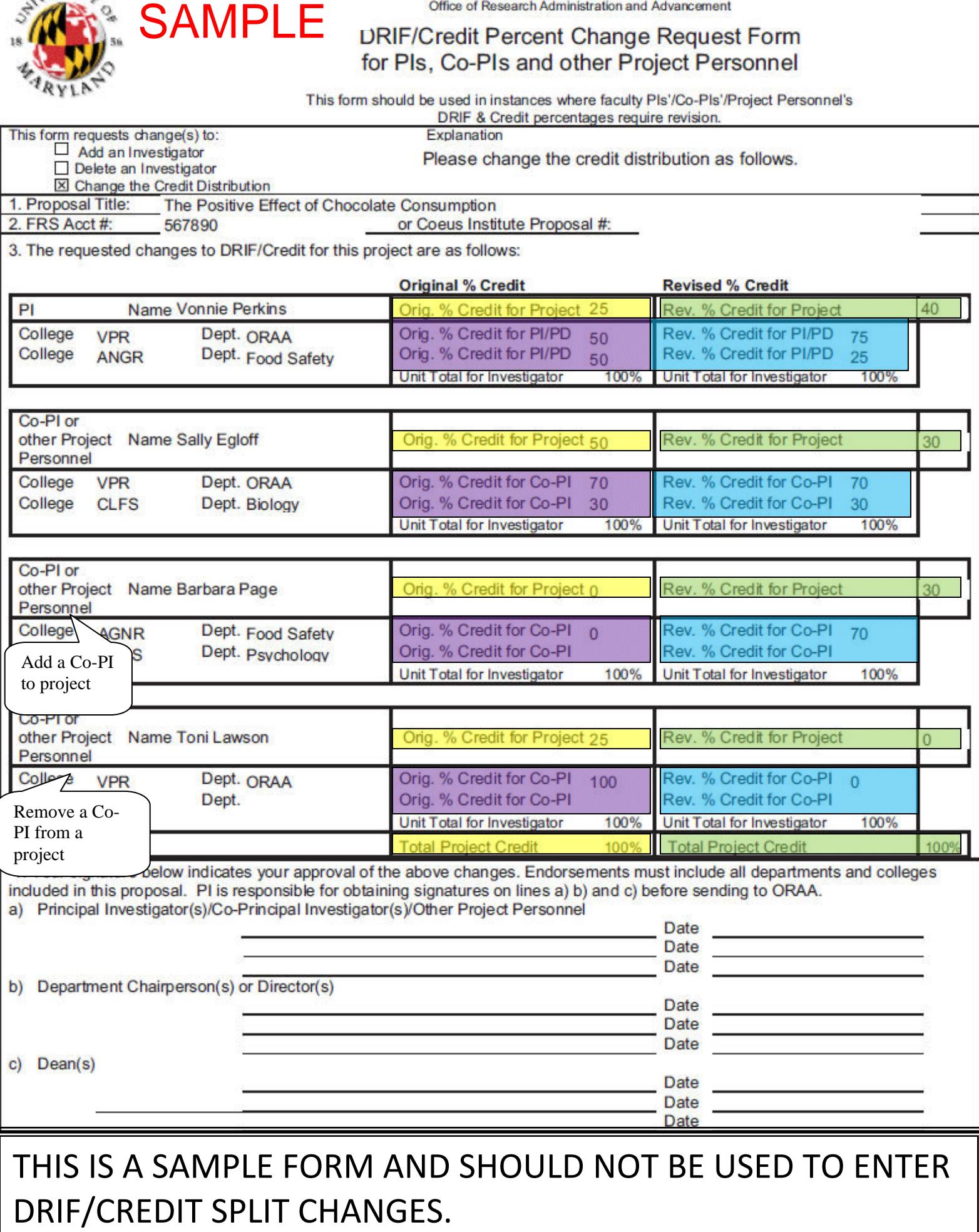

## **Instructions for Completing the DRIF/Credit Change Request Form**

**This form should be used to correct Investigator project credit and Departmental credit percentages. It should also be used when a Department needs to add an Investigator to a project or to remove an Investigator from a project.** 

- 1. Indicate the requested change: Add an investigator, Delete an Investigator, Change the Credit Distribution, and enter an explanation in the box provided.
- 2. Enter the Proposal Title.
- 3. Enter either the 5 digit FRS account number(omit the 01 in front) or the 8 digit Coeus Institute Proposal number.
- 4. Enter the name of the lead PI in the box provided. Enter the original project credit split for this proposal/award (area in yellow). Enter the revised project credit for this proposal/award (area in green).

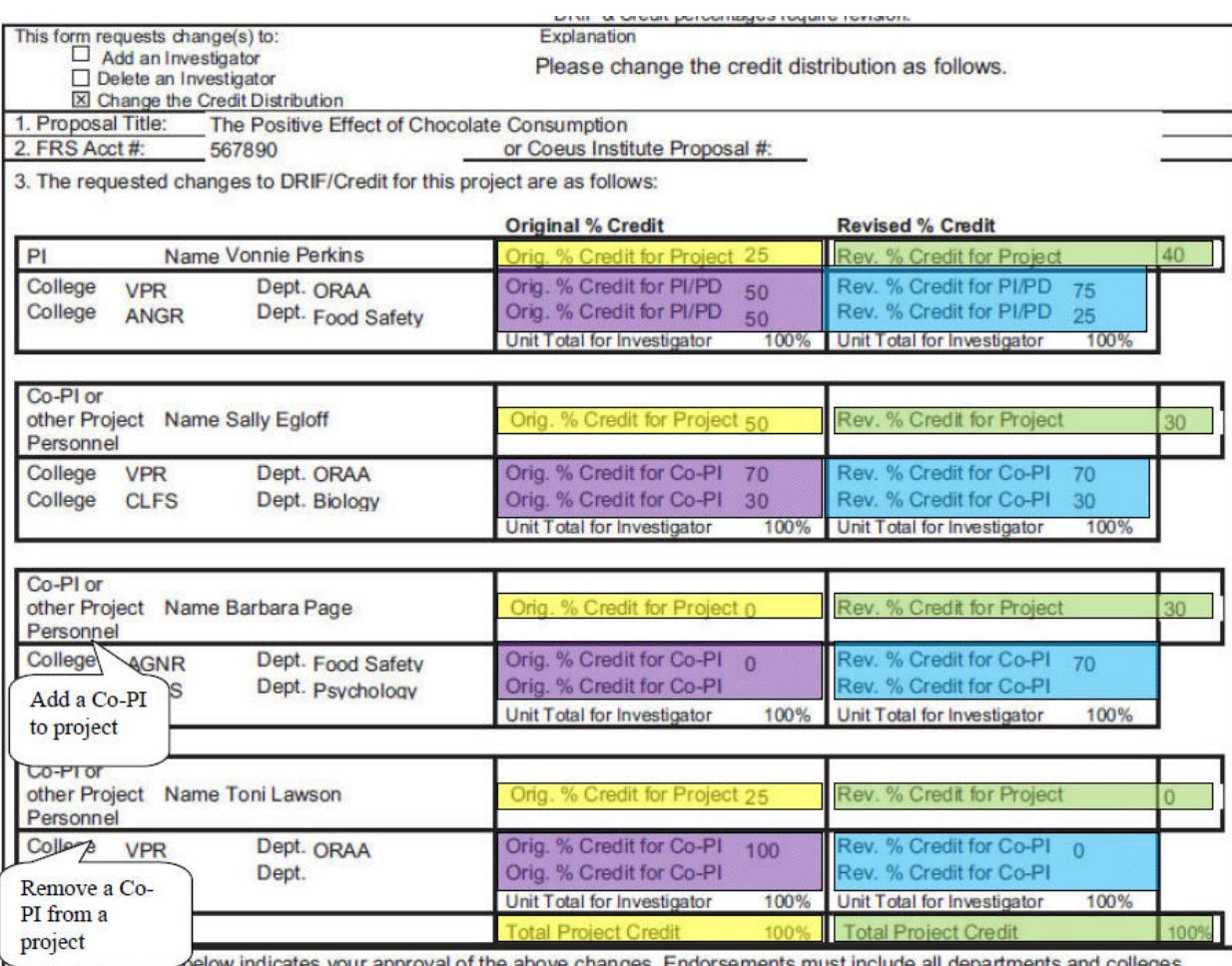

below indicates your approval of the above changes. Endorsements must include all departments include all departments include all departments included in this proposal. PI is responsible for obtaining signatures on lines a ms and coneges

a) Principal Investigator(s)/Co-Principal Investigator(s)/Other Project Personnel

5. Complete the information for all Co-PIs/Project Personnel on the project.

- 6. If the PI, Co-PI, or Project Personnel has multiple appointments, then list the College, Dept. and the percent credit for each unit (department) originally assigned in the Original % Credit Column (area in purple).
- 7. Enter the revised unit (department) credit split in the Rev. % Credit column. (area in turquoise). The Unit (Department) Total for each PI must equal 100%.
- 8. Obtain signatures from **all** PIs, Co-PIs, other Project Personnel, the Chair(s) and Dean(s) and send the form to your Contract Administrator in ORAA.

9. For technical questions or questions on completing the form, email coeus-help@umd.edu

**For all other project related questions, contact your Contract Administrator in ORAA.** 

## **Reading Credit Split Information in Coeus**

Credit Split information is located on the **Investigator** Tab in both the Institute Proposal and the Award modules. Select the **Credit Split** button to open the window.

Figure 1: View Project Credit Split for PIs for entire project

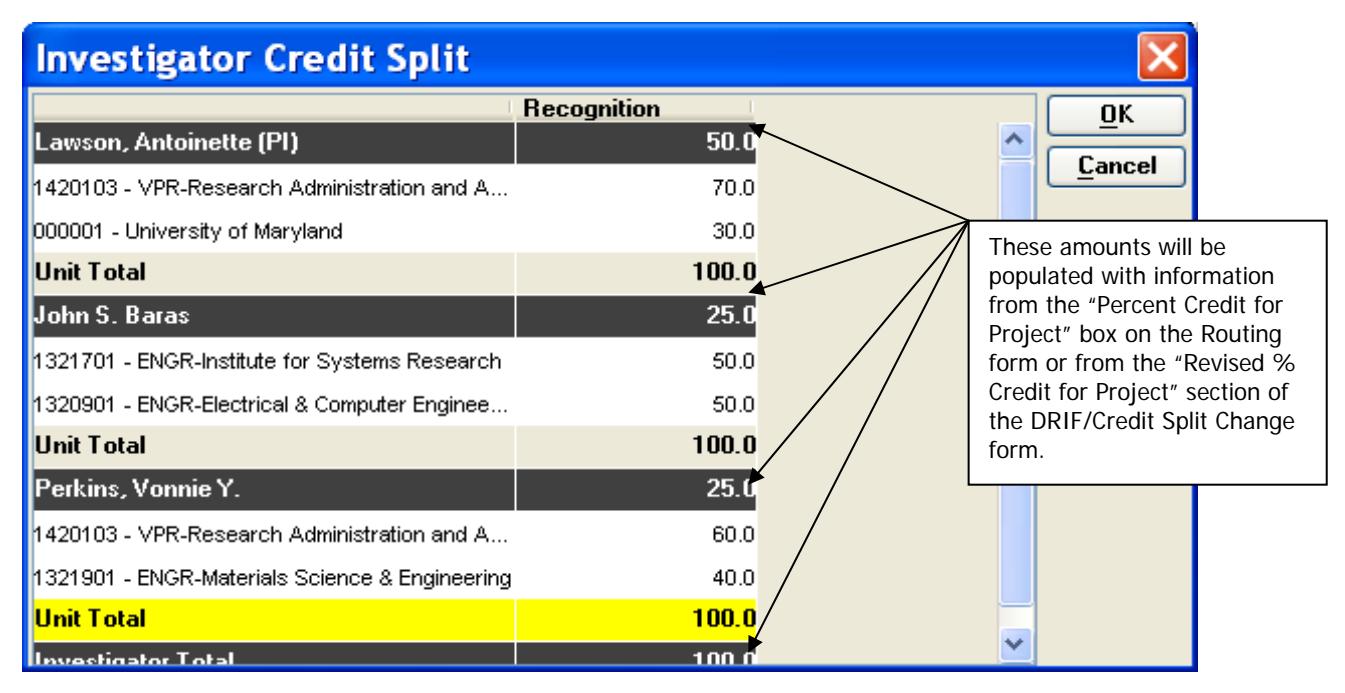

Figure 2: View Dept(s) Credit for Each PI

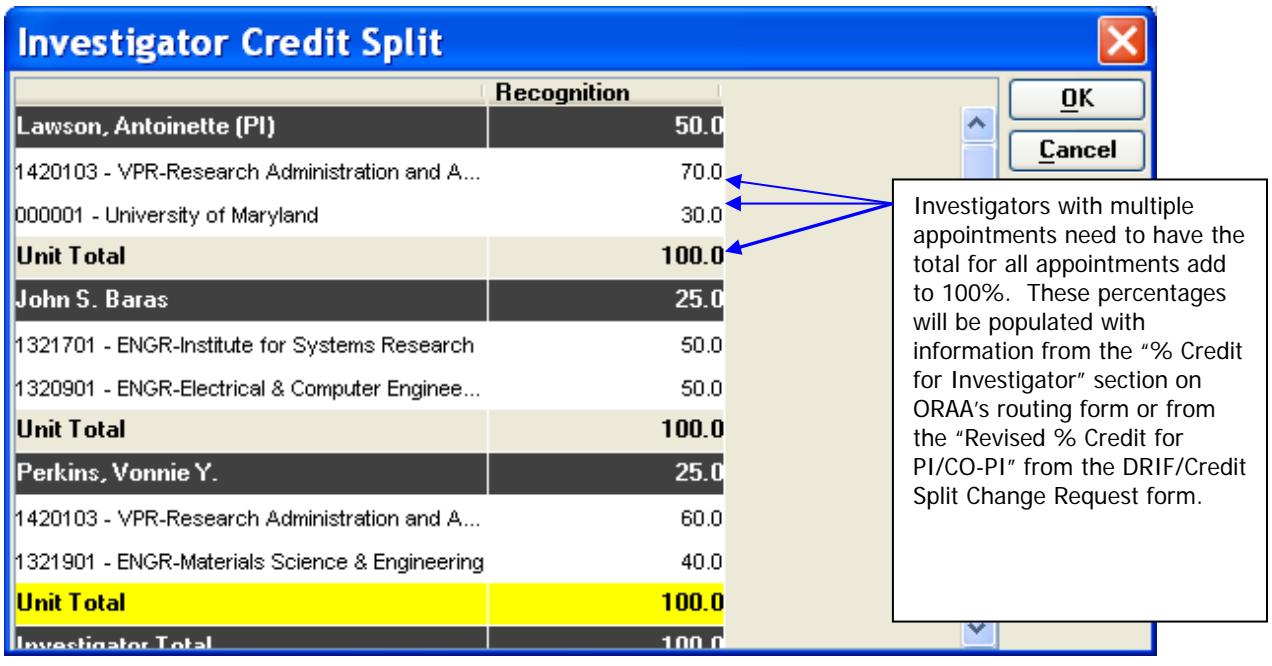

Questions? Contact coeus-help@umd.edu